### **Work Flow**

# **Election Expenditure Submission- Candidate**

Every contesting candidate has to, either by him or by his election agent, keep a separate and correct account of all expenditure incurred in connection with the election or authorized by him or by his election agent between the date on which he has been nominated as a candidate and the date of declaration of the result thereof.

Election expenditure software is intended to help the candidate himself to submit error free election expenditure statement either online through internet or by submitting a N30 form to the authorized office. The software helps the candidate to submit the information in prescribed pro forma and guides to enter correct information and enables the designated authorities to process them it online.

#### To file election expenses online, follow the steps below.

Website : www.sec.kerala.gov.in

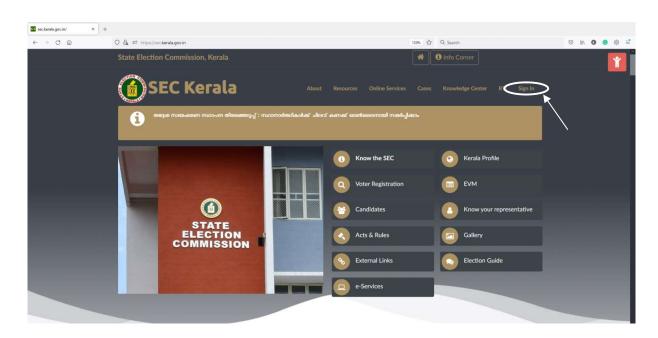

Click 'Sign In'

Page 1 of 13

### > Click 'Candidate Registration'

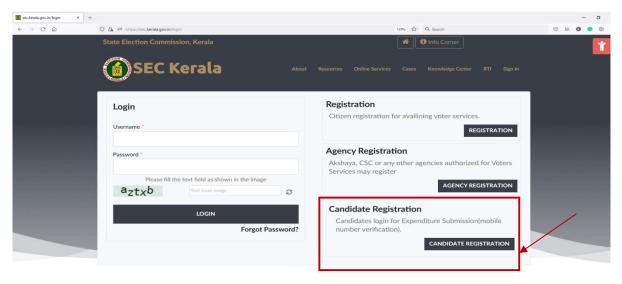

➤ Click 'Register'

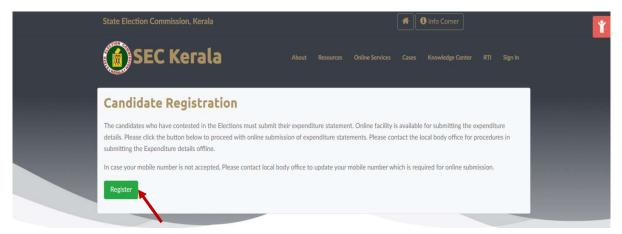

- **Enter the mobile number** given while filing nomination.
- Click 'Get OTP'

An OTP will be send to the entered mobile number so

that you will be able to complete the registration process

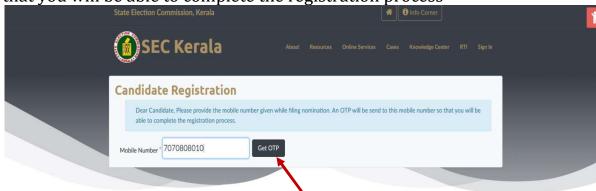

Page 2 of 13

➤ Enter the *OTP* received in your mobile phone.

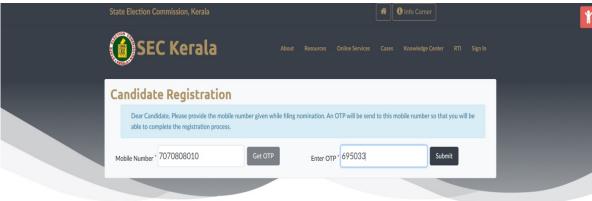

- Click Submit button
- > Create a password for your profile.

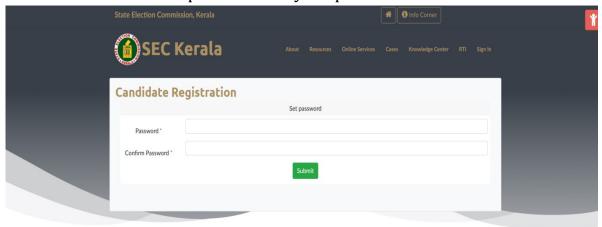

> Enter a new password and confirm the password.

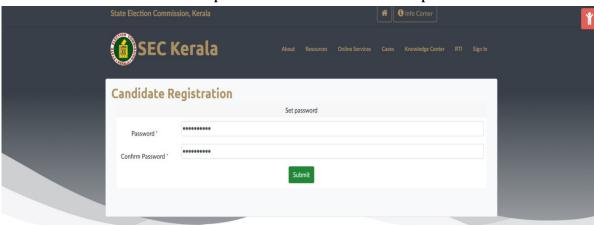

➤ Click *Submit* button to create password.

Page 3 of 13

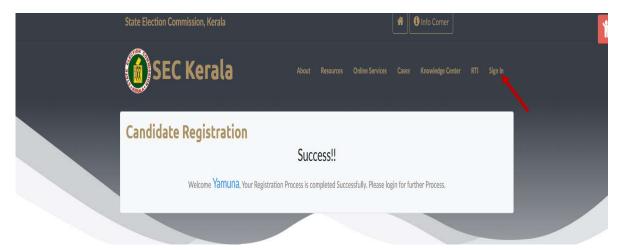

- ➤ Candidate Registration is completed.
- > Click Sign In
- Candidate mobile number will be the user name.
- > Enter the **username**, **password** and captcha

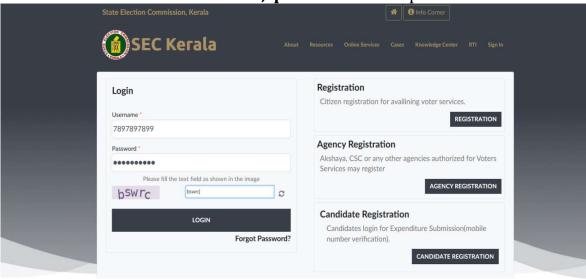

➤ Click 'Login'

This will redirect you to your profile.

- Candidate's profile will display
  - The name of the election which you have contested.
  - Candidate Name
  - District, Local body and ward.

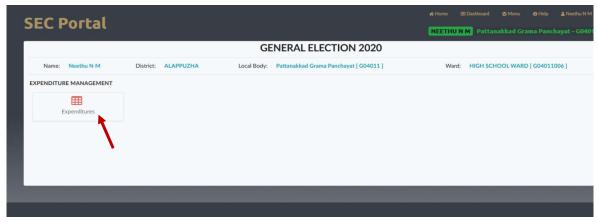

- > Click 'Expenditure' icon to file election expenditure.
- The tab will display,
  - ✓ Expenditure limit
  - ✓ Expenditure submission last date
  - ✓ Status (*Initiated or not*)
  - ✓ Show cause notice details (issued or not)

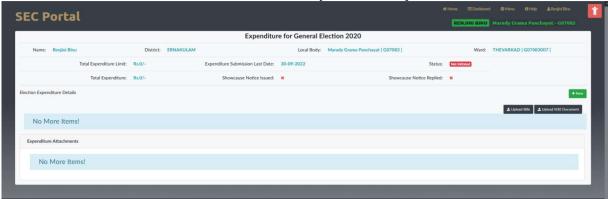

## Election Expenditure Entry

Click New button

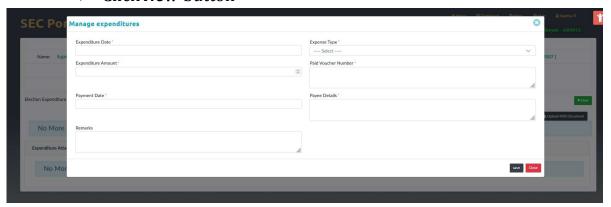

- > Enter bill details and click *save* button to save the bill entry.
- Click new button for all new bill entries.

Page 5 of 13

- If user want to edit/delete any bill entry,
  - Click Menu button of the concerned bill entry.
  - > Select Edit button to edit details and click save.
  - > Select Delete button to delete the bill entry.

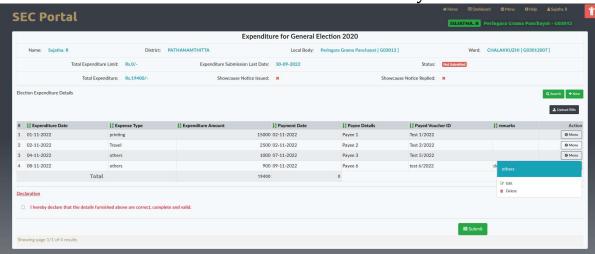

Upload Bills

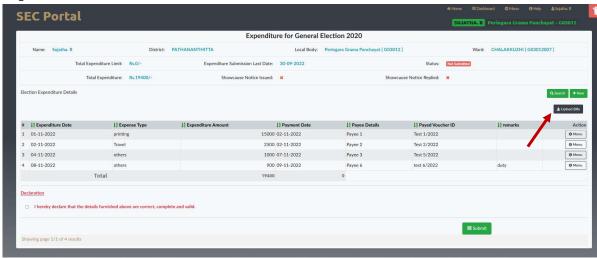

After entering all expenditure details, Candidate should upload scanned copy of all bills.

> Click *Upload bills* button.

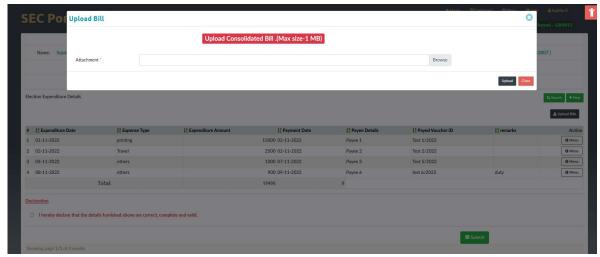

All bills should be in a single document. (Consolidated .pdf document)

> Click *Browse* button and choose the scanned document and click *upload*.

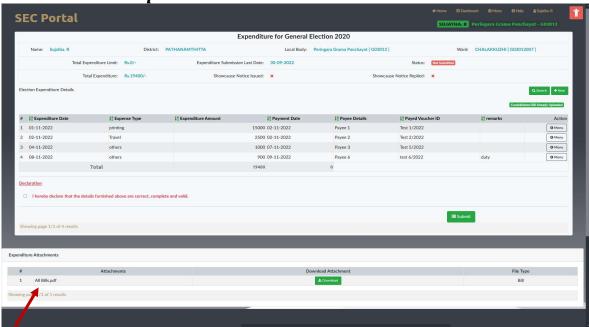

Your bills successfully uploaded.

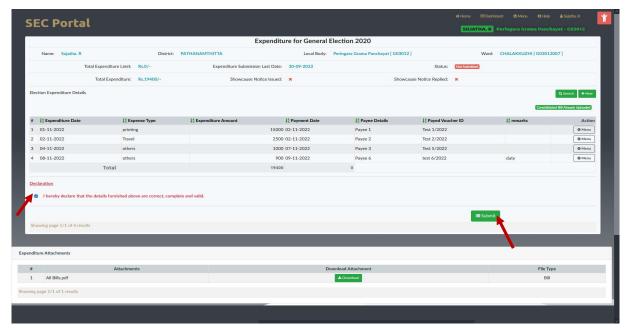

> Tick the declaration and click **Submit** button

Once submitted, it may not be possible to make any changes later.
Please make sure that everything is correct to the expectation before proceeding.

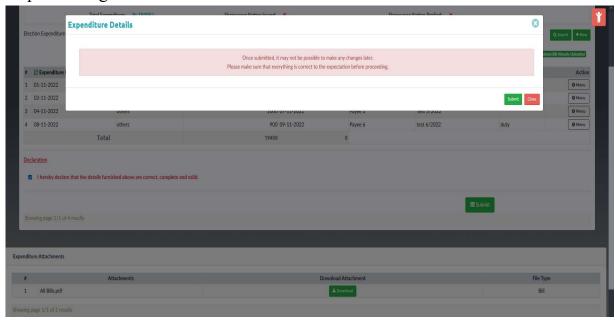

Click Submit button, status will be changed as submitted

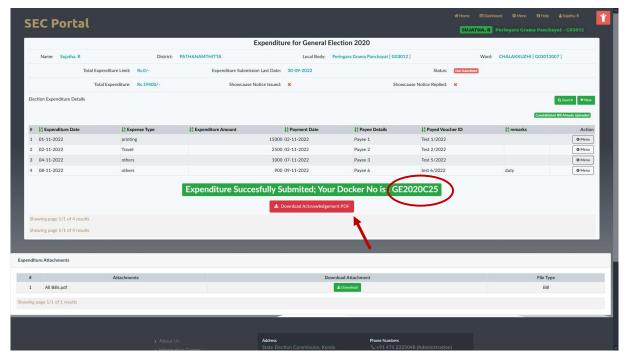

- ➤ *A Docket number* will be generated. Kindly save this docket number for future reference.
- Candidate can download the acknowledgement using **Download** button

Candidate election expenditure successfully submitted.

• If the user has a filled N30 form, the user can upload it to the portal.

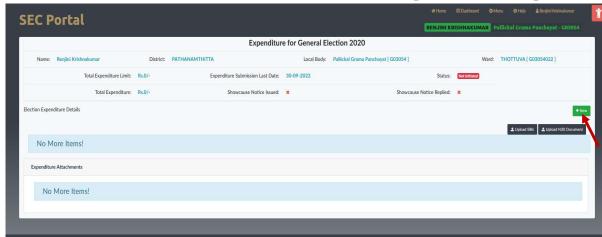

> Click 'Upload N30 Document' button

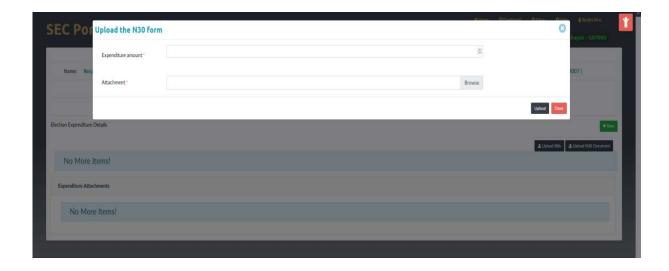

- ➤ Candidate has to enter the total expenditure amount.
- ➤ Click *Browse* button and choose the scanned N30 document and click *upload* button
- > Uploaded document will be listed under expenditure attachments area.

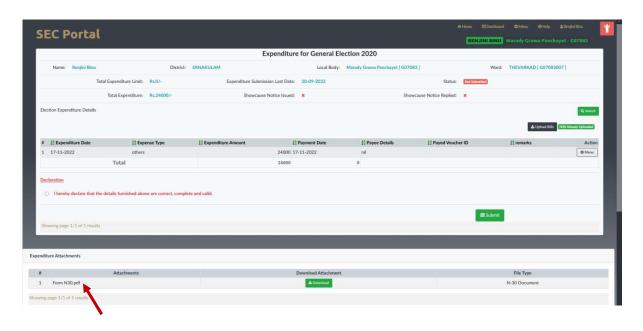

• To delete the uploaded N30 Form

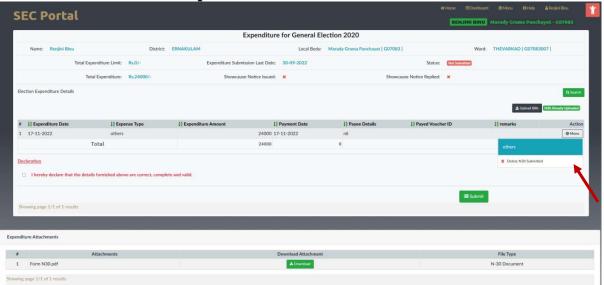

- ➤ Click Menu and choose 'Delete N30' option
- ➤ Uploaded N30 Form will be deleted.
- <u>Upload Bills</u>

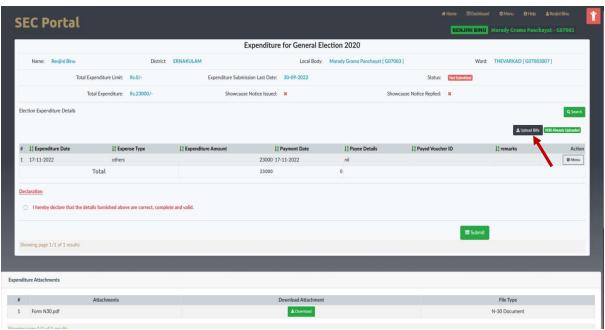

> Click 'Upload Bills' button

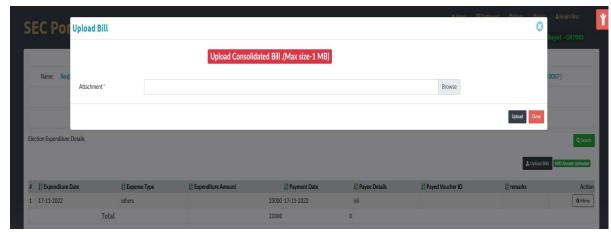

➤ Click *Browse* button and choose the scanned bills document and click *upload* button

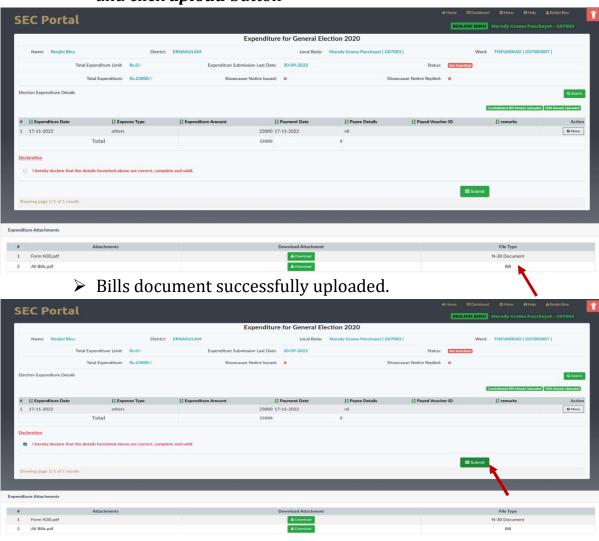

➤ *Tick* the declaration and click *Submit* button Page 12 of 13

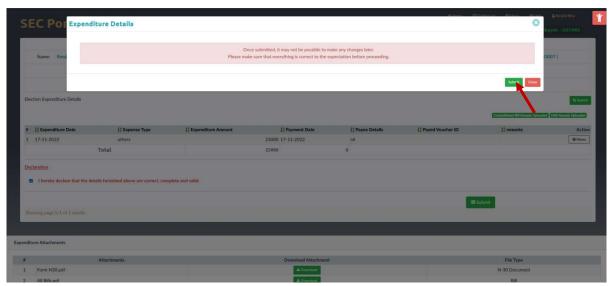

Click Submit button, status will be changed as submitted

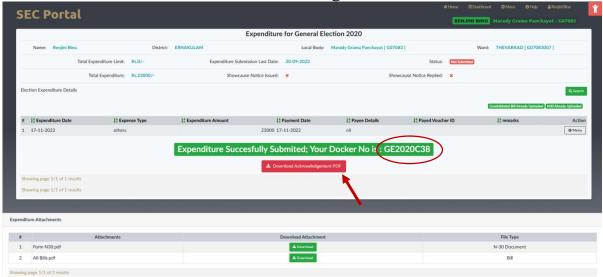

- *A Docket number* will be generated. Kindly save this docket number for future reference.
- Candidate can download the acknowledgement using Download button
- Candidate election expenditure successfully submitted.
- To Log out, Click name of the candidate and select log out.